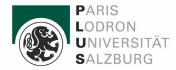

# Step by step instruction to your personal appointment

**Creating the Basic Account** 

| Stammdaten             |                             |
|------------------------|-----------------------------|
| Vornam                 | e                           |
| Familien- oder Nachnam | e                           |
| Geschleck              | Bitte wählen 🗸              |
| Geburtsdatur           | Format: TT.MM.JJJJ          |
| Geburtsnam             | e                           |
|                        | n.doe@example.com<br>eutsch |
|                        |                             |
| Studiendaten           |                             |

#### Personal Data:

Here you create your basic account. Please enter your **name** and **surname, gender,** and **birthday** (required fields). Your birth name is not compulsory.

#### Data to access your account:

Please enter a valid e-mail address, which you access on a regular basis. The activation link for the account will be sent to this e-mail address. Please check your spam-files as well.

#### Data on previous studies:

If you were enrolled at a higher postsecondary educational institution in Austria (or if you are still enrolled), please choose **"yes"** in the dropdown menu.

You will then enter the respective **university** and your matriculation number.

Click on "confirm data". On the next page, you will find the summary of your registration. If everything is in order, click on "send data".

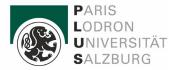

PLUSonline

#### Registrierung - Basis-Anwender\*in

| Familien- oder Nachname |                                                            |
|-------------------------|------------------------------------------------------------|
| annien- oder Haenname   |                                                            |
| Geschlecht              | t la la la la la la la la la la la la la                   |
| Geburtsdatum            | h                                                          |
| Geburtsname             | •                                                          |
|                         |                                                            |
| aten zum Account        |                                                            |
| E-Mail-Adresse          |                                                            |
| Bevorzugte Sprache Eng  | lisch                                                      |
|                         |                                                            |
| tudiendaten             |                                                            |
|                         | iner österreichischen Hochschule/Universität gemeldet? Nei |

#### Activating the access to PLUSonline

| 통출 Nachricht übersetzen in: Deutsch   Nie übersetzen aus: Englisch                                                                                                    |                  |
|----------------------------------------------------------------------------------------------------|------------------|
| P LUSonline <dbmaster@sbg.ac.at></dbmaster@sbg.ac.at>                                                                                                    | ← ≪              |
| Hello,                                                                                                    |                  |
| You have successfully entered your registration data into PLUSonline.                                                                                                    |                  |
| First name:<br>Last name:<br>Date of birth:                                                                                                    |                  |
| To activate your access to PLUSonline, please follow the link: https://online.uni-salzburg.at/plus_online/ee/rest/pages/account/baseaccount-token/redeem?pToken=njbcBogDMkkvTZZpgrmTvgnPexwlbjMmgYAzugiHDWPQYgumt | otlKWbXRhYOcXspC |
| Activation is possible until 19.09.2023 11:12.                                                                                                    |                  |
| On the activation page, you will be asked to create a password for your personal access.                                                                                                    |                  |
| YOU WILL NEED YOUR USERNAME TO LOG INTO THE SYSTEM LATER. Alternatively, you can always use your EMAIL ADDRESS as your username.                                                                                  |                  |
| After successful activation, you can log in later at https://online.uni-salzburg.at/plus online/wbanmeldung.durchfuehren using your username and password.                                                        |                  |
| Best regards,<br>The Admissions Office                                                                                                    |                  |
| Kapitelgasse 4-6<br>5020 Salzburg                                                                                                    |                  |

Austria studium@plus.ac.at

Your registration was submitted. You will receive an automated e-mail to your submitted e-mail address (marked in green) including the link for the activation of your account.

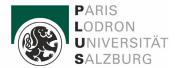

#### Activation Link for the Account

|              | Thank you very much. Your email address                                             |
|--------------|-------------------------------------------------------------------------------------|
| $\checkmark$ | Next you will receive your personal account at PLUSonline, please click 'Continue'. |
| Continue     |                                                                                     |

Please click on the link in the e-mail. You will be re-directed to this page:

| PARIS<br>LODRON<br>UNIVERSITÄT<br>SALZBURG                                                            |                                                                                                  |
|----------------------------------------------------------------------------------------------------|--------------------------------------------------------------------------------------------------|
| Account reactivation / PLUSonline<br>Basic user                                                       |                                                                                                  |
|                                                                                                    |                                                                                                  |
| Username                                                                                              |                                                                                                  |
| Password                                                                                              | ••••••                                                                                           |
| Confirm new password                                                                                  | •••••                                                                                            |
| Make such to path down your log in datails                                                            |                                                                                                  |
| Make sure to note down your log-in details.<br>Alternative to the assigned username, you can always u | ise your provided FMAIL ADDRESS as the username!                                                 |
| Alternative to the assigned asername, you can analys a                                                | se you provided <u>emple Abbress</u> as the aschame.                                             |
| Please choose the password according to the following of Required:                                    | criteria:                                                                                        |
| <ul> <li>min 8, max 40 characters</li> </ul>                                                          |                                                                                                  |
| <ul> <li>letters only in lower case</li> </ul>                                                        |                                                                                                  |
| at least 3 letters                                                                                    |                                                                                                  |
| at least 1 number                                                                                     |                                                                                                  |
| <ul> <li>at least 1 special character (without numbers and</li> </ul>                                 | l letters) from !#\$%&()*+,/:;<=>?@[\]^_{ }~                                                     |
| <ul> <li>must not contain your first name, last name, user</li> </ul>                                 | name or day of birth                                                                             |
| Recommendations:                                                                                      |                                                                                                  |
| <ul> <li>Also parts of first or last names should not be use</li> </ul>                               | ed.                                                                                              |
|                                                                                                    | etters) which can be found in (English or German) dictionaries.                                  |
|                                                                                                    |                                                                                                  |
| Your password may be identical to previous ones.                                                      |                                                                                                  |
| Therefore, please choose a strong password and keep it see                                            | rret. To detect potential abuse, we always show you your last login and, in case, failed logins. |
|                                                                                                    | Save Cancel                                                                                      |

The **username** will be defined automatically. Please write it down immediately! You can choose a password according to the given criteria. Please write this down too. In the next step, click on **"complete registration"**.

**Important information:** if you do not make any changes on this page for a longer period, the page will shut down. In this case, please click on the link in your e-mail once more. You will receive a new username. Please note down this username and delete the old one. Then click on "continue".

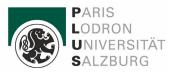

| Create/change account - Confirmation /                 |                                          |
|--------------------------------------------------------|------------------------------------------|
| Username                                               |                                          |
| Alternative login option - your verified email address |                                          |
| Account valid until                                    | 30.Juni 9999                             |
| Password changed on                                    | 12.September 2023                        |
| Service                                                |                                          |
| Service                                                | Status                                   |
| CAMPUSonline                                           | $\checkmark$                             |
| Last log-in on                                         |                                          |
| Last log-in on                                         |                                          |
| on PC                                                  |                                          |
| with browser                                           | Mozilla/5.0 (Windows NT 10.0; Win64; x64 |
|                                                        | Log-in log                               |
|                                                        |                                          |
| User account has been reactivated.                     |                                          |

#### Continue

Note: If you forgot your username, you can also use the registered e-mail address for the future log-in.

Making an appointment for the personal enrolment Once you have successfully created your basic account (=your user account), you will see the following page:

| Favourites                                      |                                                          | : |
|-------------------------------------------------|----------------------------------------------------------|---|
|                                                 | You currently do not have any Favourites.                |   |
|                                                 | Add as many applications to your Favourites as you want. |   |
| All applications                                | Show only Favourites A                                   |   |
| <ul> <li>Filter by application title</li> </ul> |                                                          |   |
| Pitter by application title                     |                                                          |   |
| දිලි                                            |                                                          |   |
| Book a personal enrol-<br>ment appointment      |                                                          |   |

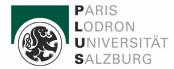

In the next step, click on "enter (study) data".

| rminvereinbarung - persönliche                                     | Terminvereinbarung - persönliche Einschreibung                                                                         |
|--------------------------------------------------------------------|----------------------------------------------------------------------------------------------------|
| nschreibung                                                        |                                                                                                    |
| <u>elect study</u><br>ogramme - please refer to the infon<br>ELP'' | Please make sure to read and follow all information and instructions<br>below before clicking on "Continue"!           |
| rsonal data<br>rrspondence address                                 | Please only complete this form if you have never enrolled at the Paris Lodron University of Salzburg<br>(PLUS) before! |
| irespondence address                                               | Please enter your data and your desired study programme.                                                               |
|                                                                    | This form does not guarantee enrollment in a study programme.                                                          |
|                                                                    | The admission period for Bachelor, Teacher Training (Bachelor) and Diploma programmes ends on 5 September 2023.        |
|                                                                    | This deadline can only be extended until 31 October 2023 in certain exceptional cases specified by law.                |
|                                                                    | NOTE: Admission procedure for international students                                                                   |
|                                                                    | https://www.plus.ac.at/studium/studieninteressierte/admission-registration/admission/?lang=en                          |
|                                                                    | NOTE: Exchange students (ERASMUS+, SEMP, ISEP, partner universities)                                                   |
|                                                                    | Exchange students should enter the necessary enrolment data into the system. Please do not select a date for           |
|                                                                    | personal enrolment as your data has already been entered. Any further registration steps should be completed           |

Please read the information on the personal enrolment closely. Then, click on "continue".

| ONLINE APPLICATION                                             |                                                                              |               | Help Support  |  |  |
|----------------------------------------------------------------|------------------------------------------------------------------------------|---------------|---------------|--|--|
| Terminvereinbarung - persönliche Ein                           | Select study programme - please refer to the information under <u>"HELP"</u> |               |               |  |  |
| <u>Select study</u> <u>programme - please refer to the inf</u> | Type of studies                                                              | Please select | ~             |  |  |
| "HELP"                                                         |                                                                              |               |               |  |  |
| Personal data<br>Correspondence address                        |                                                                              |               |               |  |  |
|                                                                |                                                                              |               |               |  |  |
|                                                                |                                                                              |               |               |  |  |
|                                                                |                                                                              |               |               |  |  |
|                                                                |                                                                              |               |               |  |  |
|                                                                |                                                                              |               |               |  |  |
|                                                                |                                                                              |               |               |  |  |
|                                                                |                                                                              |               |               |  |  |
|                                                                |                                                                              |               |               |  |  |
|                                                                |                                                                              |               |               |  |  |
|                                                                |                                                                              |               |               |  |  |
| Cancel Preview                                                 |                                                                              |               | Back Continue |  |  |

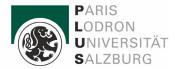

On this page, you can find a list of all studies at the PLUS. Please select your intended study program in the drop-down menu.

| ONLINE APPLICATION                                                                |                                                                                                    |                                                                                                    | Help Support                          |
|-----------------------------------------------------------------------------------|----------------------------------------------------------------------------------------------------|----------------------------------------------------------------------------------------------------|---------------------------------------|
| Terminvereinbarung - persönliche Ein                                              | 🕡 Select study programme - pl                                                                                                    | lease refer to the information under <u>"HELP"</u>                                                                                                    |                                       |
| <ul> <li><u>Select study</u><br/>programme - please refer to the inf</li> </ul>   | Type of studies                                                                                                    | Bachelor programme                                                                                                    | ~                                     |
| "HELP"<br>Personal data                                                           | Degree programme                                                                                                    | Bachelor's programme; Digitalisation - Innovation - Society<br>For more information on your chosen study programme, please click h                                                                                                    | <b>∨</b><br>lere                      |
| Personal data<br>Correspondence address<br>Higher education entrance gualificatio | If you cannot find your stud<br>please refer to the informa<br>select <b>"other study&gt; A</b><br>For teacher training progra<br>Information regarding teac | or the selected program at PLUS within the last year.<br>dy program here, you will need to complete an admission procedure. F-<br>tion provided here" <u>HELP</u> ". If you have completed the admission proces<br>Aufnahmeprüfung bestanden".<br>ams, please note that you need to complete regular admission procedu<br>her training and additional programs can be found at " <u>HELP</u> ". The sele<br>admission process. For information on that, please visit <u>https://lehrerin</u> | ss, please<br>rres.<br>action here is |
| Cancel Preview                                                                    |                                                                                                    | Bac                                                                                                    | k Continue                            |

If you want to take up another study program, you can tell the team of the Office of Admissions upon your personal enrolment.

Please note that some study programs have a qualitative selection process conducted before the enrolment.

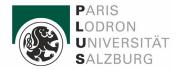

| ONLINE APPLICATION                                                                                                    |                                                                                                    | Help Support  |
|----------------------------------------------------------------------------------------------------|----------------------------------------------------------------------------------------------------|---------------|
| Terminvereinbarung - persönliche Eir<br>Select study<br>programme - please refer to the infor<br>"HELP"<br>• Personal data<br>Correspondence address<br>Higher education entrance gualificatio | First name   Surname   Social security no.   Date of birth   Gender   Place of birth   Country of birth   Maiden name   1st nationality   2nd nationality |               |
| Cancel Preview                                                                                                    |                                                                                                    | Back Continue |

Please enter your personal data. If you are currently studying at another Austrian University or Pedagogical University (or have been enrolled previously), please enter your matriculation number. This is also applicable for matriculation numbers by Universities of Applied Sciences for enrolments starting in 2018/19 or thereafter. Then click on **"continue"**.

| ONLINE APPLICATION                                   |                          |                  |                      |                    |                    | <u>Help</u> | <u>Support</u> |
|------------------------------------------------------|--------------------------|------------------|----------------------|--------------------|--------------------|-------------|----------------|
| Terminvereinbarung - persönliche Ein<br>Select study | Correspondence address   | 3                |                      |                    |                    |             |                |
| programme - please refer to the infor                | Correspondence address ( | semester addres  | s)                   |                    |                    |             |                |
| "HELP"                                               | Mail delivery c/o        |                  |                      |                    |                    |             |                |
| Personal data     Correspondence address             | Street and number        |                  |                      |                    |                    |             |                |
| Higher education entrance qualification              | Postal Code/City         | 5020             | Salzburg             |                    |                    |             |                |
|                                                      | Country/State            | Austria          |                      | ~                  |                    |             |                |
|                                                      | province                 | Salzburg         |                      | ~                  |                    |             |                |
|                                                      | Telephone number         |                  |                      |                    |                    |             |                |
|                                                      | Email address            |                  |                      |                    |                    |             |                |
|                                                      | Confirmed email address  |                  |                      |                    |                    |             |                |
| ۲ <u>ــــــــــــــــــــــــــــــــــــ</u>        | My correspondence ad     | dress (during ti | ne semester) is iden | tical with my perr | nanent home addres | 8.          |                |
| Cancel Preview                                       |                          |                  |                      |                    | Ba                 | ck (        | Continue       |

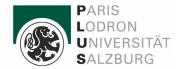

Please enter your current **postal address**. If your **home address** is different from the given address, you can enter an additional postal address on the next page. Once all data has been entered, click on **"continue"**.

**UHStat1:** Anonymized data on your parents or legal guardians is collected here for statistical purposes (for Statistik Austria). These fields are required. Please fill them out thoroughly!

| ONLINE APPLICATION                                                                                                    |                                                                                                    | <u>Help</u>      | Support  |
|----------------------------------------------------------------------------------------------------|----------------------------------------------------------------------------------------------------|------------------|----------|
| <u>Terminvereinbarung - persönliche Ein</u><br><u>Select study</u><br><u>programme - please refer to the inforn</u><br><u>"HELP"</u> | <ul> <li>Higher education entrance qualification</li> <li>Note</li> <li>If you are applying with an Abitur from Germany, please select the university entrance qualification</li> </ul> | ion: <b>25</b> - |          |
| Personal data<br>Correspondence address<br>Higher education entrance qualific                                                        | foreign school leaving certificate.         School type       25 - foreign secondary school leaving exam                                                                                |                  |          |
|                                                                                                    | Date of certificate 01.06.2088 Issuing country Andorra                                                                                                    |                  |          |
| Cancel Preview                                                                                                    | В                                                                                                    | ack (            | Continue |

Please enter data on your general university entrance qualification (school leaving certificate or completed study degree).

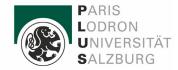

| ONLINE APPLICATION                                                                                                    |                           |                                        | Help Support                                                                                                    |
|----------------------------------------------------------------------------------------------------|---------------------------|----------------------------------------|----------------------------------------------------------------------------------------------------|
| ONLINE APPLICATION<br>Terminvereinbarung - persönliche Ein<br>Select study<br>programme - please refer to the infon<br>"HELP"<br>Personal data<br>Correspondence address<br>Higher education entrance qualification<br>• Most current photo (as for ID) | Most current photo (as fo | Datei auswählen Keine Datei ausgewählt | Help       Support         Uploading a passport photo is compulsory for access your files at this moment.         The data you have entered so far has been sa entered all of your information including the pa         You must upload a passport photo or a photo si         The passport photo cannot be uploaded in the A         Please only upload files that are equivalent to p         Please make sure your photo meets passport st         Further information is available via the following link         https://www.bmi.gv.at/607/Passbild_Kriterien.aspx         Please respect the following requirements for the up         Picture size: min. 102x135         File size: max. 100000kB         Aspect ratio approx. 3:4 |
|                                                                                                    | 4                         |                                        |                                                                                                    |
| Cancel Preview                                                                                                    |                           |                                        | Back Continue                                                                                                    |

On this page, you need to upload a **current photo** of yourself. The photo must be similar to a passportphoto (i.e. showing your head and shoulders, face,). Please read the respective information in red closely. Then click on **"continue"**.

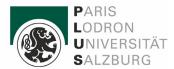

#### **OVERVIEW - APPLICATION NUMBER: 1-00003233**

#### PLEASE NOTE

This is a summary of your data, which has not yet been submitted. Please read through all the information entered carefully, check the box and click on "send" (at the bottom of this page) to submit your data.

#### Terminvereinbarung - persönliche Einschreibung

Winter semester 2023/24

Select study programme - please refer to the information under <u>"HELP"</u>

Type of studies Bachelor programme

Degree programme Bachelor's programme; Digitalisation - Innovation - Society

I have previously applied for the selected program at PLUS within the last year.

If you cannot find your study program here, you will need to complete an admission procedure. For details, please refer to the information provided here<u>"HELP"</u>. If you have completed the admission process, please select "other study --> A Aufnahmeprüfung bestanden".

For teacher training programs, please note that you need to complete regular admission procedures. Information regarding teacher training and additional programs can be found at <u>"HELP"</u>. The selection here is not the registration for the admission process. For information on that, please visit <u>https://lehrerin-werden.at/home</u>

| onal data           |  |
|---------------------|--|
|                     |  |
| First name          |  |
| Surname             |  |
| Social security no. |  |
| Date of birth       |  |
| Gender              |  |
| Place of birth      |  |
| Country of birth    |  |
| Maiden name         |  |
| 1st nationality     |  |
| 2nd nationality     |  |

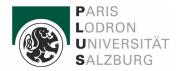

| Updated                                                                                                    |                                                                                                    |
|----------------------------------------------------------------------------------------------------|----------------------------------------------------------------------------------------------------|
|                                                                                                    |                                                                                                    |
|                                                                                                    |                                                                                                    |
|                                                                                                    |                                                                                                    |
| Auswers für Studieren                                                                                                    |                                                                                                    |
| Ser.                                                                                                    |                                                                                                    |
|                                                                                                    |                                                                                                    |
| and the second second second                                                                                                    |                                                                                                    |
|                                                                                                    |                                                                                                    |
| onfirmation                                                                                                    |                                                                                                    |
| miniation                                                                                                    |                                                                                                    |
| Click on "Back" to amend an                                                                                                    | y incorrect information. Check the box an click on "Send" to submit your data. After clicking on "Send", it is no lo                                                                                                    |
| possible to correct your data                                                                                                    |                                                                                                    |
| DUBBING TO COLLECT AND AGE                                                                                                    |                                                                                                    |
| possible to contect your data                                                                                                    |                                                                                                    |
|                                                                                                    | "<br>ou confirm that you have read and understood all the information provided here and that you will bring                                                                                                    |
| By submitting your data, y                                                                                                    |                                                                                                    |
| By submitting your data, y all the required original do                                                                                                    | ou confirm that you have read and understood all the information provided here and that you will bring                                                                                                    |
| By submitting your data, y<br>all the required original do<br>In the next step, you need                                                                                                    | ou confirm that you have read and understood all the information provided here and that you will bring cuments to your appointment at the Admissions Office.                                                                                                    |
| By submitting your data, y<br>all the required original do<br>In the next step, you need<br>The application for admiss                                                                                                    | ou confirm that you have read and understood all the information provided here and that you will bring<br>cuments to your appointment at the Admissions Office.<br>to book an appointment for personal enrollment. Please note that this is <u>only</u> a appointment confirmatio<br>ion will be made with the original documents mentioned above at your appointment.                                                                                                    |
| By submitting your data, y<br>all the required original do<br>In the next step, you need<br>The application for admiss<br>You can find a list of the requ                                                                                                    | ou confirm that you have read and understood all the information provided here and that you will bring<br>cuments to your appointment at the Admissions Office.<br>to book an appointment for personal enrollment. Please note that this is <u>only</u> a appointment confirmatio                                                                                                    |
| By submitting your data, y<br>all the required original do<br>In the next step, you need<br>The application for admiss                                                                                                    | ou confirm that you have read and understood all the information provided here and that you will bring<br>cuments to your appointment at the Admissions Office.<br>to book an appointment for personal enrollment. Please note that this is <u>only</u> a appointment confirmatio<br>ion will be made with the original documents mentioned above at your appointment.                                                                                                    |
| By submitting your data, y<br>all the required original do<br>In the next step, you need<br>The application for admiss<br>You can find a list of the requ<br>lang=en                                                                                                    | ou confirm that you have read and understood all the information provided here and that you will bring<br>cuments to your appointment at the Admissions Office.<br>to book an appointment for personal enrollment. Please note that this is <u>only</u> a appointment confirmatio<br>ion will be made with the original documents mentioned above at your appointment.<br>uired documents here: <u>https://www.plus.ac.at/studium/studieninteressierte/admission-registration/admission/?</u>                                                                                                    |
| By submitting your data, y<br>all the required original do<br>In the next step, you need<br>The application for admiss<br>You can find a list of the requ<br>lang=en                                                                                                    | ou confirm that you have read and understood all the information provided here and that you will bring<br>cuments to your appointment at the Admissions Office.<br>to book an appointment for personal enrollment. Please note that this is <u>only</u> a appointment confirmatio<br>ion will be made with the original documents mentioned above at your appointment.                                                                                                    |
| By submitting your data, y<br>all the required original do<br>In the next step, you need<br>The application for admiss<br>You can find a list of the requ<br>lang=en<br>Any corrections to the data<br>beforehand.                                                                                                   | ou confirm that you have read and understood all the information provided here and that you will bring<br>cuments to your appointment at the Admissions Office.<br>to book an appointment for personal enrollment. Please note that this is <u>only</u> a appointment confirmatio<br>ion will be made with the original documents mentioned above at your appointment.<br>uired documents here: <u>https://www.plus.ac.at/studium/studieninteressierte/admission-registration/admission/?</u>                                                                                                    |
| By submitting your data, y<br>all the required original do<br>In the next step, you need<br>The application for admiss<br>You can find a list of the requ<br>lang=en<br>Any corrections to the data<br>beforehand.<br>If you have any further quest                                                                  | ou confirm that you have read and understood all the information provided here and that you will bring<br>cuments to your appointment at the Admissions Office.<br>to book an appointment for personal enrollment. Please note that this is <u>only</u> a appointment confirmation<br>ion will be made with the original documents mentioned above at your appointment.<br>uired documents here: <u>https://www.plus.ac.at/studium/studieninteressierte/admission-registration/admission/?</u><br>a provided will be made during your personal enrolment appointment. It is <u>not</u> necessary to contact us<br>tions, please use our <u>contact form.</u>                                                                                                    |
| By submitting your data, y<br>all the required original do<br>In the next step, you need<br>The application for admiss<br>You can find a list of the required<br>ang=en<br>Any corrections to the data<br>beforehand.<br>If you have any further quest<br>I hereby declare that the                                  | ou confirm that you have read and understood all the information provided here and that you will bring<br>cuments to your appointment at the Admissions Office.<br>to book an appointment for personal enrollment. Please note that this is <u>only</u> a appointment confirmation<br>ion will be made with the original documents mentioned above at your appointment.<br>uired documents here: <u>https://www.plus.ac.at/studium/studieninteressierte/admission-registration/admission/?</u><br>a provided will be made during your personal enrolment appointment. It is <u>not</u> necessary to contact us<br>tions, please use our <u>contact form.</u><br>a information provided by me is true and complete, and herewith allow the PLUS to further process my data                                                                                                    |
| By submitting your data, y<br>all the required original do<br>In the next step, you need<br>The application for admiss<br>You can find a list of the required<br>lang=en<br>Any corrections to the data<br>beforehand.<br>If you have any further quest<br>I hereby declare that the<br>internally. I am fully await | ou confirm that you have read and understood all the information provided here and that you will bring<br>cuments to your appointment at the Admissions Office.<br>to book an appointment for personal enrollment. Please note that this is <u>only</u> a appointment confirmation<br>ion will be made with the original documents mentioned above at your appointment.<br>uired documents here: <u>https://www.plus.ac.at/studium/studieninteressierte/admission-registration/admission/?</u><br>a provided will be made during your personal enrolment appointment. It is <u>not</u> necessary to contact us<br>tions, please use our <u>contact form.</u><br>a information provided by me is true and complete, and herewith allow the PLUS to further process my data<br>re that any false statements on my behalf can lead to an exclusion from admittance and enrollment at the univer |
| By submitting your data, y<br>all the required original do<br>In the next step, you need<br>The application for admiss<br>You can find a list of the required<br>lang=en<br>Any corrections to the data<br>beforehand.<br>If you have any further quest<br>I hereby declare that the<br>internally. I am fully await | ou confirm that you have read and understood all the information provided here and that you will bring<br>cuments to your appointment at the Admissions Office.<br>to book an appointment for personal enrollment. Please note that this is <u>only</u> a appointment confirmation<br>ion will be made with the original documents mentioned above at your appointment.<br>uired documents here: <u>https://www.plus.ac.at/studium/studieninteressierte/admission-registration/admission/?</u><br>a provided will be made during your personal enrolment appointment. It is <u>not</u> necessary to contact us<br>tions, please use our <u>contact form.</u><br>a information provided by me is true and complete, and herewith allow the PLUS to further process my data                                                                                                    |
| By submitting your data, y<br>all the required original do<br>In the next step, you need<br>The application for admiss<br>You can find a list of the required<br>lang=en<br>Any corrections to the data<br>beforehand.<br>If you have any further quest<br>I hereby declare that the<br>internally. I am fully await | ou confirm that you have read and understood all the information provided here and that you will bring<br>cuments to your appointment at the Admissions Office.<br>to book an appointment for personal enrollment. Please note that this is <u>only</u> a appointment confirmation<br>ion will be made with the original documents mentioned above at your appointment.<br>uired documents here: <u>https://www.plus.ac.at/studium/studieninteressierte/admission-registration/admission/?</u><br>a provided will be made during your personal enrolment appointment. It is <u>not</u> necessary to contact us<br>tions, please use our <u>contact form.</u><br>a information provided by me is true and complete, and herewith allow the PLUS to further process my data<br>re that any false statements on my behalf can lead to an exclusion from admittance and enrollment at the univer |

You have now reached the end of the registration. Please check all entered data and tick the respective box. If all data is correct and you have read and understood all given information, click on **"send"**. If there are any errors, please click on **"back"** to navigate to the respective page and correct any errors.

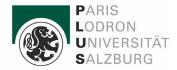

| ONLINE APPLICATION                                                                                                    |  |  |  |  |
|----------------------------------------------------------------------------------------------------|--|--|--|--|
| Thank you for submitting your information! Please proceed to book an appointment for personal enrollment.                                                                                                    |  |  |  |  |
| Click on "List of applications" and choose a date for your personal enrolment appointment.                                                                                                    |  |  |  |  |
| Note: Depending on your browser, it may take a moment until the available dates are displayed. You may need to reload the next page.                                                                          |  |  |  |  |
| You can also select an appointment at a later time by entering PLUSonline with your access data, clicking on the application Appointments -<br>Personal Enrolment for Studies and then on Select Appointment. |  |  |  |  |
| Personal enrolment can only be completed in person at the Admissions Office.                                                                                                    |  |  |  |  |
| Only select an appointment for personal enrolment when you fulfil the admission requirements for the degree programme! Information this can be found here:                                                    |  |  |  |  |
| <ul> <li><u>https://www.plus.ac.at/studium/studieninteressierte/admission-registration/admission/?lang=en</u></li> </ul>                                                                                      |  |  |  |  |
| <ul> <li><u>https://www.plus.ac.at/studium/studieninteressierte/admission-registration/admission-procedure/?lang=en</u></li> </ul>                                                                            |  |  |  |  |
|                                                                                                    |  |  |  |  |
|                                                                                                    |  |  |  |  |
|                                                                                                    |  |  |  |  |
|                                                                                                    |  |  |  |  |
|                                                                                                    |  |  |  |  |
| List of applications Continue                                                                                                    |  |  |  |  |

In the next step, you will choose the appointment for the personal enrolment. If you have applied for a study program with a **qualitative selection process**, please choose your appointment once you have passed the process.

You can find information on all application and selection processes here: <u>https://www.plus.ac.at/studium/vor-dem-studium-3/zulassungsvoraussetzungen/?lang=en</u> Click on **"continue"** to access the following page:

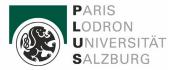

| ✓ Go to overview | Basic data                                                                                                    |                                                                                      |    |
|------------------|----------------------------------------------------------------------------------------------------|--------------------------------------------------------------------------------------|----|
| Basic data       | Applicant number                                                                                                    | 2-00723618                                                                           |    |
| Data transfer    | Application number                                                                                                    | 1-00003233                                                                           |    |
| Enrollment       | Degree programme                                                                                                    | Bachelor's programme; Digitalisation - Innovation - Socie<br>Winter semester 2023/24 | ty |
|                  | _                                                                                                    |                                                                                      |    |
|                  | Data transfer                                                                                                    |                                                                                      |    |
|                  | Status                                                                                                    | ⊘ received electronically                                                            |    |
|                  |                                                                                                    | ${}\otimes$ "Application documents": not checked yet                                 |    |
|                  | Documents stated herein must be included in your application                                                                                                    |                                                                                      |    |
|                  | ✓ Most current photo (as for I                                                                                                    | ☑ received                                                                           |    |
|                  |                                                                                                    |                                                                                      |    |
|                  | Enrollment                                                                                                    |                                                                                      |    |
|                  | Please select a date for your personal enrollment. If a date has already been chosen, it will be displayed in the overview.<br>Note: To select a date, click on the home button located in the top left corner of the window and re-enter the application.<br>Alternatively, you can go back to the overview. There, you may also see your previously booked appointments. |                                                                                      |    |

Click on **"list of applications"** to access the page shown above. Now, you may choose an appointment for the personal enrolment.

## Note: Please <u>update this page by clicking on this symbol "ひ" in your browser or by typing the "F5" on</u> your keyboard.

The screen will now show the appointment schedule (see green section in the next screenshot).

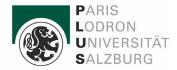

### Click on "choose appointment" to access the next page:

|     |     |    |    |    |    |    |       |         | intments      | 23 - 05.10.2023 |               |               |               |               |
|-----|-----|----|----|----|----|----|-------|---------|---------------|-----------------|---------------|---------------|---------------|---------------|
| 202 | 3 🔻 |    |    |    | <  | >  | 09:00 | - 09:10 | 09:10 - 09:20 | 09:20 - 09:30   | 09:30 - 09:40 | 09:40 - 09:50 | 10:00 - 10:10 | 10:10 - 10:20 |
| Мо  | Di  | Mi | Do | Fr | Sa | So | 10:20 | - 10:30 | 10:40 - 10:50 | 11:00 - 11:10   | 11:10 - 11:20 | 11:20 - 11:30 | 11:30 - 11:40 |               |
| OK  | г.  |    |    |    |    | 1  |       |         |               |                 |               |               |               |               |
| 2   | 3   | 4  | 5  | 6  | 7  | 8  |       |         |               |                 |               |               |               |               |
| 9   | 10  | 11 | 12 | 13 | 14 | 15 |       |         |               |                 |               |               |               |               |
| 16  | 17  | 18 | 19 | 20 | 21 | 22 |       |         |               |                 |               |               |               |               |
| 23  | 24  | 25 | 26 | 27 | 28 | 29 |       |         |               |                 |               |               |               |               |
| 30  | 31  |    |    |    |    |    |       |         |               |                 |               |               |               |               |

Here, all available appointments are shown. Please choose a date (on the left side in the calendar) and a suitable timeslot (on the right side). Then click on **"save".** 

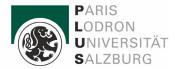

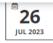

15:20 - 15:30 Schalter A

| Your personal enrolment is currently scheduled for 26.07.2023 from 15:20 until 15:30 at the desk Schalter A in the Kapitelgasse 4, 5020 Salzburg.                                                                                                    |
|----------------------------------------------------------------------------------------------------|
| https://www.plus.ac.at/studium/studienangebot/studienabteilung/offnungszeiten-kontakt/?lang=en                                                                                                    |
| <ul> <li>Please bring the following original documents to the appointment:</li> <li>Valid passport or identity card!</li> <li>Secondary school leaving certificate (or proof of eligibility for the chosen field of study).</li> <li><u>ATTENTION</u>: Provisional or incomplete certificates will not be accepted. If you have already completed a degree programme, please also submit the degree certificate and the notice of award of the academic degree.</li> <li>All annual reports if your chosen degree programme requires additional subject knowledge (Biology, Latin, Greek).</li> <li>Evidence of language proficiency for the chosen degree programme, as defined in</li> <li>the "Mitteilungsblatt", if these languages do not appear on the secondary school leaving certificate:</li> <li>Required language skills (only available in German – for more information, please refer to study programme)</li> <li>Certificate of name change (unless all certificates have the same name, e.g. marriage certificate)</li> <li>Leaving certificate if you are transferring from another Austrian university for the same degree programme</li> <li>A current study sheet if you are enrolled at an Austrian university</li> <li>If you are socially insured in Austria: Proof of Austrian national insurance number (e.g. e-card)</li> <li>Letter of admission ("Zulassungsbescheid") from the PLUS, if one has already been issued for you in advance</li> </ul> |
| IMPORTANT<br>We require complete documentation in order to be able to enrol you quickly and easily in your desired degree programme.                                                                                                    |

#### This is only the appointment confirmation. The application for admission will be made with the original documents mentioned above at your appointment.

|   |                                                                                                    | Select a new appointmen |
|---|----------------------------------------------------------------------------------------------------|-------------------------|
| ٢ | 1-00000063<br>1-00000233<br>1-00001276                                                                                                    |                         |
|   | Please book your personal enrolment appointment. If you have already booked an appointment, it will be displayed here.                                                                                                    |                         |
|   | ✿ University of Salzburg ♥ Kapitelgasse 4-6, Salzburg 5020 ■ ■ < |                         |
| C | CONTACT Admissions Office                                                                                                    |                         |
|   | /ours sincerely,<br>The Admissions Office Team                                                                                                    |                         |
| P | Non-EU citizens – International applicants<br>Please note that applicants who are not citizens of the EU or the EEA or who do not have the same<br>status must submit complete applications for admission to the winter semester 2023/24 with all required certificates by <b>10 August 2023</b> a                                                                                                    | at the latest.          |

On the final page, you will see the summary of your registration, the chosen appointment, and some important information on the personal enrolment. Please read the information carefully and bring all required original documents to your appointment!

You can also change the appointment. The link "choose a new appointment" directs you to the appointment schedule. The link "delete appointment" will delete your appointment completely.

#### Please note that at this moment, you are not enrolled as a student yet. You have to come to the Office of Admissions in person to get enrolled!

#### You have now completed the registration and booking of the appointment!

We look forward to welcoming you as a student at the PLUS - Paris-Lodron University of Salzburg!